# [Vorprogrammieren.de](https://www.vorprogrammieren.shop/)

Fertig programmierte Siemens LOGO! (SPS) zur Ansteuerung von Lampen oder sonstigen elektrischen Verbrauchern. *Programmversion La20..*

Steuern sie ihre Beleuchtung vor Ort per Taster oder über die App Neon Home. Testen sie den vollen Funktionsumfang der App Neon Home im Demo Modus.

Optional ist eine Ansteuerung per Alexa, Google Home, Siri und HomeKit möglich, weitere Infos finden sie hier: [Mini PC für weitere Smart Home Anwendungen](https://www.sps-jalousiesteuerung.de/de/Rollladensteuerung/Smart-Home-Mini-PC.html)

S1 bis S12: Taster für Lampen L1 bis L20 2 1 grüne Lininen **Steuerstromkreis**  $S<sub>1</sub>$ S13 S14 S15 S16 S17S18 S19 S20 S5 S6 S7 S8 S9 S10 S11 S12 Taster **NNN R** MMMM 230VAC Ń К alle Lamp. An Bew.Melder B alle Lamp. AusBew. Melder A:  $\frac{dS}{dS}$  being a big bew. Melder A:<br>  $\frac{dS}{dS}$  being a big bew. Melder B:<br>  $\frac{dS}{dS}$  and  $\frac{dS}{dS}$  bew. Melder B:<br>  $\frac{dS}{dS}$  bew. Melder B: Lampe 1 Bew. Melder B: L1 N I1 I2 I3 I4 I5 I6 I7 I8 L1 N I1 I2 I3 I4 I5 I6 I7 I8 L1 N 11 12 13 14 15 16 17 18<br>00000000000 0000000000 0000000000 AC/DC 115..240V INPUT 8xAC/D AC/DC 115..240V INPUT 8xAC/D AC/DC 115..240V INPUT 8xAC/DC П  $\overline{\phantom{a}}$ **SIEMENS** LOGO! RUN/STOP DM16 230R RUN/STOP DM16 230R 230RC  $\overline{\triangle}$ SPS 11  $\overline{\triangle}$  $\triangleright$ Lampen  $\triangledown$ ESC OK OUTPUT 8xRELAY/5A OUTPUT 8xRELAY/5A LAN  $\overline{Q}$ <u>QQ</u> <u>ير</u>  $17 - 72$  $1\frac{1}{2}$   $2\frac{1}{2}$  $17 - 72$ 1ĽJ2 1ĽJ2 1ĽJ2 OUTPUT 4xRELAY/10A Õ4 Q2 Q1 Q2 Q3 Q4 <u>pg</u>  $\mathcal{Y}_2$  $17 - 72$  $17272$  $172$   $94$ 1لإير1 1 Z J 2<br>Q5  $1\frac{1}{2}$   $2\frac{1}{2}$ 1ĽJ2 1لاير1 1 L/J<br>Q7  $1 \times 12$ ة Q7 Q6 Q8 Q5 Q8 Q6  $\overline{L}$ 230 VAC rote Linien: Steuerstromkreis für Relais A1 A2 A1 A2 A1 A2 A1 A2 A1 A2 A1 A2 A1 A2 A1 A2 A1 A2 A1 A2 A1 A2 A1 A2 230VAC K1 K2 K3 K4 K5 K6 K7 K8 K13 K14 K15 K16  $-2$  14 K<sub>1</sub> bis K<sub>20</sub> 13 14 13 14 13 14 13 14 13 14 13 14 13 14 13 14 13 14 13 14 13 14 Koppelrelais  $\otimes$  $\otimes$ **□ | 穴** R  $\otimes$ L15  $\bigotimes$  L16 für Lampen L5 L6  $L1$ L14  $\propto$  $\begin{array}{|c|c|c|c|c|}\n\hline\n \text{L2} & \bigotimes & \text{L3} & \bigotimes & \text{L4}\n\end{array}$  $\propto$  $\mathbf{L}^{\prime}$ L1 bis L20 Lampen 1 bis 20 lila Linien: A1 A2 A1 A2 A1 A2 A1 A2 A1 A2 A1 A2 A1 A2 A1 A2 Leistungsstromkreis für Lamp ∽ K<sub>10</sub> K12  $K<sub>1</sub>$  $K1$ K9  $K18$ K<sub>19</sub> K20 230 VAC  $-2$  14  $-2$  14 (Lampen sollten auf mehrere 13 14 13 14 13 14 13 14 13 14 13 14  $\otimes$  $\otimes$  $\propto$  $\otimes$  $\otimes$ ⊗ Stromkreise aufgeteilt werden) L9 L10 L11 L12 L17 L18 ∞ L19  $\otimes$ L20 L

Anschlussplan 230 V:

N

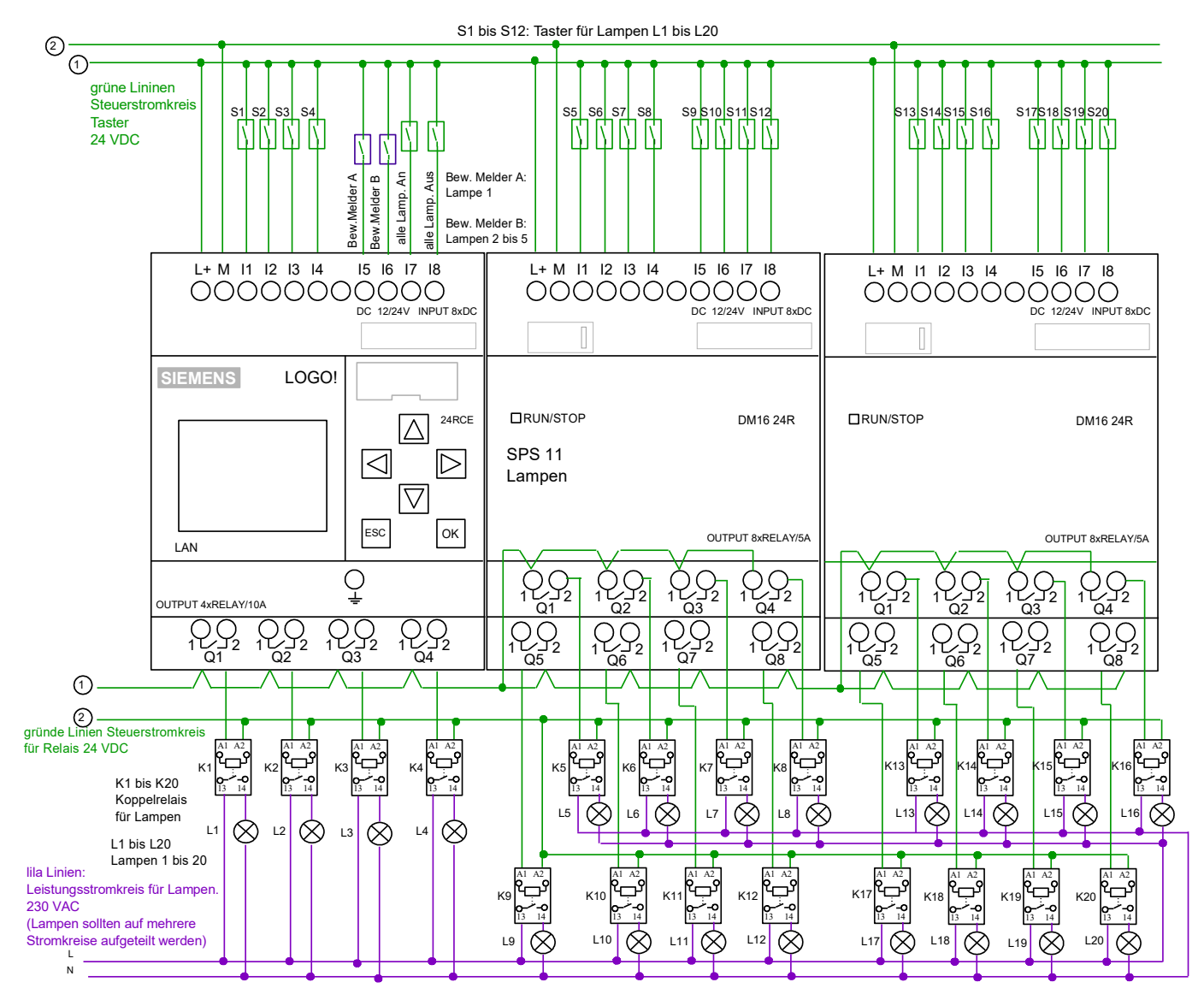

#### **Funktionsumfang**

### **1. Zeitautomatik**

Im LOGO! Menü steht für jede Lampe ein Zeitschaltpunkt zum Einschalten und ein Zeitschaltpunkt zum Ausschalten der Lampe zur Verfügung. Die Zeitautomatik kann mit der Astroautomatik kombiniert werden.

### **2. Astroautomatik**

Im LOGO! Menü kann für jede Lampe eine Astroautomatik aktiviert werden, die jeweilige Lampe schaltet dann bei Sonnenuntergang ein und bei Sonnenuntergang aus (die Astroeinstellungen können im LOGO! Menü angepasst werden). Die Astroautomatik kann mit der Zeitautomatik kombiniert werden.

### **3. Ausschaltautomatik**

Im LOGO! Menü kann für jede Lampe eine Ausschaltautomatik aktiviert werden, somit schaltet sich die Lampe nach einer bestimmten Zeit wieder aus. Für jede Lampe kann im LOGO! Menü die jeweilige Ausschaltzeit im Bereich zwischen 1 Minute und 99 Stunden eingegeben werden.

### **4. Schaltung über Bewegungsmelder.**

Es können zwei Bewegungsmelder angeschlossen werden. Im LOGO! Menü können die ersten 5 Lampen für diese Bewegungsmelder freigeschaltet werden (weitere Zuordnungen können wir auf Wunsch programmieren).

#### **5. Automatik gesamt:**

Für jede einzelne Lampe gibt es in der App einen Automatikschalter, damit können alle Automatikfunktionen (Zeit- Astro- und Ausschaltautomatik) schnell und einfach deaktiviert werden, somit lässt sich die jeweilige Lampe nur noch manuell per Taster oder über die Steuerbuttons in der App schalten.

### **6.Anzahl der Lampen**

Je nach Ausbaustufe der LOGO! können 4 bis 20 Lampen angeschlossen werden, falls mehr als 20 Lampen angesteuert werden sollen, können mehrere LOGO!-Steuerungen eingesetzt werden. Die App Neon Home vereint alle Steuerungen zu einem System.

### **7. Lampen manuell bedienen:**

Jede Lampe kann vor Ort über einen handelsüblichen Einfachtaster *(oder per Button in der App)* geschaltet werden. Pro Lampe können beliebig viele Einfachtaster angeschlossen werden (einfach parallel schalten).

## **8. Alle Lampen gemeinsam ansteuern:**

Per Zentraltaster (handelsüblicher Doppeltaster *oder per Button im iPhone App)* können alle Lampen gemeinsam angesteuert werden. Es können beliebig viele Zentraltaster angeschlossen werden (einfach parallel schalten).

## **9. Gruppenansteuerung:**

In der App können beliebig viele Gruppen angelegt und gestaltet werden, somit lassen sich Lampengruppen per App schalten.

#### **10. Gruppen in der App anlegen:**

Im Menü "Gruppen" auf "+" tippen, Gruppenname eingeben, bei "Typ" "Lampen-Steuerung" anwählen, auf "zugeordnete Geräte" tippen, ein Häkchen bei allen gewünschten Lampen setzen, auf "Zurück" tippen, auf "Sichern" tippen. Auf diese Weise können beliebig viele Lampen-Gruppen angelegt werden. Wenn nun auf die entsprechende Lampen-Gruppe getippt wird, öffnet sich eine Steuerleiste, hier kann die jeweilige Gruppe angesteuert werden (an/aus)

#### **11. Status-Symbole in der App bei den jeweiligen Lampen.**

Für jede Lampe wird in der App der aktuelle Status durch entsprechende Symbole angezeigt (Status: "an", "aus"). Außerdem wird ein "A-Symbol" angezeigt, wenn die Automatik für die jeweilige Lampe aktiviert ist.

#### **12. Lampennamen in der App umbenennen**

Im Menü "Verbundene Geräte" werden alle Lampen mit dem Standardnamen "Logo..Lampe 01" bis "Logo..Lampe 20" aufgelistet (analog zu den Lampen L1 bis L20 laut Schaltplan), wenn nun auf die entsprechenden Lampe getippt wird, kann der jeweilige Lampen-Name verändert werden. (*alle anderen Einstellungen in diesem Menü dürfen nicht verändert werden).*

*Tipp: wenn man vor den Lampen-Namen Nummern setzt (z.B. 01-Wohnzimmer / 02-Küche usw.) werden die Geräte in der entsprechenden Reihenfolge angezeigt.*

#### *13***. Erstkonfiguration der App per Datenimport und eigene Anpassungen vornehmen.**

Wir schicken ihnen per E-Mail eine Konfigurationsdatei, welche genau auf das bei uns bestellte Steuerungspaket angepasst wurde, öffnen sie diese E-Mail mit ihrem Smartphone bzw. Tablet, dann im Anhang auf die Datei tippen, nun tippen sie auf "in Neon Home öffnen", jetzt auf "Daten-Import" tippen, nun werden alle SPS-Stationen und die zugehörigen Lampen angelegt. alle Lampennamen können nach belieben umbenannt werden. Es können auch Räume mit eigenen Raumbildern angelegt werden und die Lampen können den Räumen zugeordnet werden. Außerdem können beliebig viele Lampengruppen gebildet werden.

#### **14. Einstellungen der App auf weitere Smartphones / Tablets übertragen**

Die LOGO! Steuerungen können von mehreren Smartphones /Tablets angesteuert werden. Folgendermaßen werden alle Einstellungen auf weitere Smartphones / Tablets übertragen (die eigenen Anpassungen werden mit übertragen):

Im Menü "Datenbank Backup" auf "Export Starten" tappen, bei "An" ihre E-Mail Adresse eingeben, auf "Senden" tappen, nun wird eine E-Mail mit einer angehängten Konfigurationsdatei an ihre E-Mail Adresse verschickt.

Öffnen sie nun die E-Mail auf ihrem PC und speichern die Konfigurationsdatei aus dem Anhang auf ihrem PC ab (diese Datei dient auch als Datensicherung). Verschicken sie nun eine E-Mail mit der zuvor gespeicherten Datei im Anhang an weitere Smartphones um diese dort wieder zu importieren.

### **15. Einstellmenüs der LOGO!**

In den Einstell-Menüs der LOGO Steuerung können die Automatikfunktionen für die jeweiligen Lampen aktiviert und angepasst werden.

Zum navigierten durch die Menüs muss die Pfeil-Hoch bzw. Pfeil-Runter Taste betätigt werden. Zum ändern der Einstellungen/ Werte muss ESC so lange gedrückt werden, bis ein Wert markiert wird, dann kann man mit den Pfeil-Tasten zu anderen Werten navigieren, wenn nun der gewünschte Wert ausgewählt wurde, kann man mit OK und "Pfeil hoch/runter" den Wert verändern.

### Menüs 1 bis 5:

Einstellungen für die An und Aus- Zeitschaltpunkte für die jeweiligen Lampen. !!! Hinweis: wenn der Ein- und der Auszeitschaltpunkt auf die gleiche Zeit gesetzt wird z.B. 0:00 Uhr Ein und 0:00 Uhr Aus ist die Zeitsteuerung für die jeweilige Lampe deaktiviert.

#### Menüs 6 und 7:

Hier können die Astroeinstellungen angepasst werden, es kann der Längen und Breitengrad, sowie die Zeitzone eingegeben werden. Außerdem werden die errechneten Sonnenauf- und Sonnenaufgangszeiten angezeigt, diese Zeiten können noch jeweils um 60 Minuten nach vorne oder hinten verschoben werden (unter Astro Korrektur)

#### Menüs 8 bis 10:

Hier können die Astroautomatiken für die jeweiligen Lampen aktiviert bzw. deaktiviert werden.

#### Menüs 11 bis 15

Hier können die Ausschaltautomatiken für die jeweiligen Lampen aktiviert bzw. deaktiviert werden. Außerdem kann für jede Lampe die Ausschaltzeit im Bereich zwischen 1 Minute und 99 Stunden eingestellt werden.

### Menüs 16

Hier kann bestimmt werden, auf welche Lampen die beiden Bewegungsmelder wirken. Dem Bewegungsmelder A kann die Lampe 01 zugeordnet werden. Dem Bewegungsmelder B können die Lampen 02, 03, 04 u. 05 zugeordnet werden. (weitere Zuordnungen können auf Wunsch von uns programmiert werden)

#### Menüs 17

Falls sie LOGO! Lampensteuerung noch nicht an die App angebunden ist, können hier über zwei Werte die Automatiken der jeweiligen Lampen aktiviert bzw. dekatiert werden (normalerweise nur per App möglich) Der Wert A hat Einfluss auf die App-Automatikschalter der Lampen 1 bis 16 und der Wert B hat einen Einfluss auf die App-Automatikschalter 17 bis 20.

Mit dem Wert A 65535 werden alle Automatiken für die Lampen 1 bis 16 aktiviert

Mit dem Wert B 15 werden alle Automatiken für die Lampen 17 bis 20 aktiviert.

Mit dem Wert 0 werden alle Automatiken deaktiviert.

### **12 Beschreibung einiger IOS App-Menüs (Android ähnlich)**

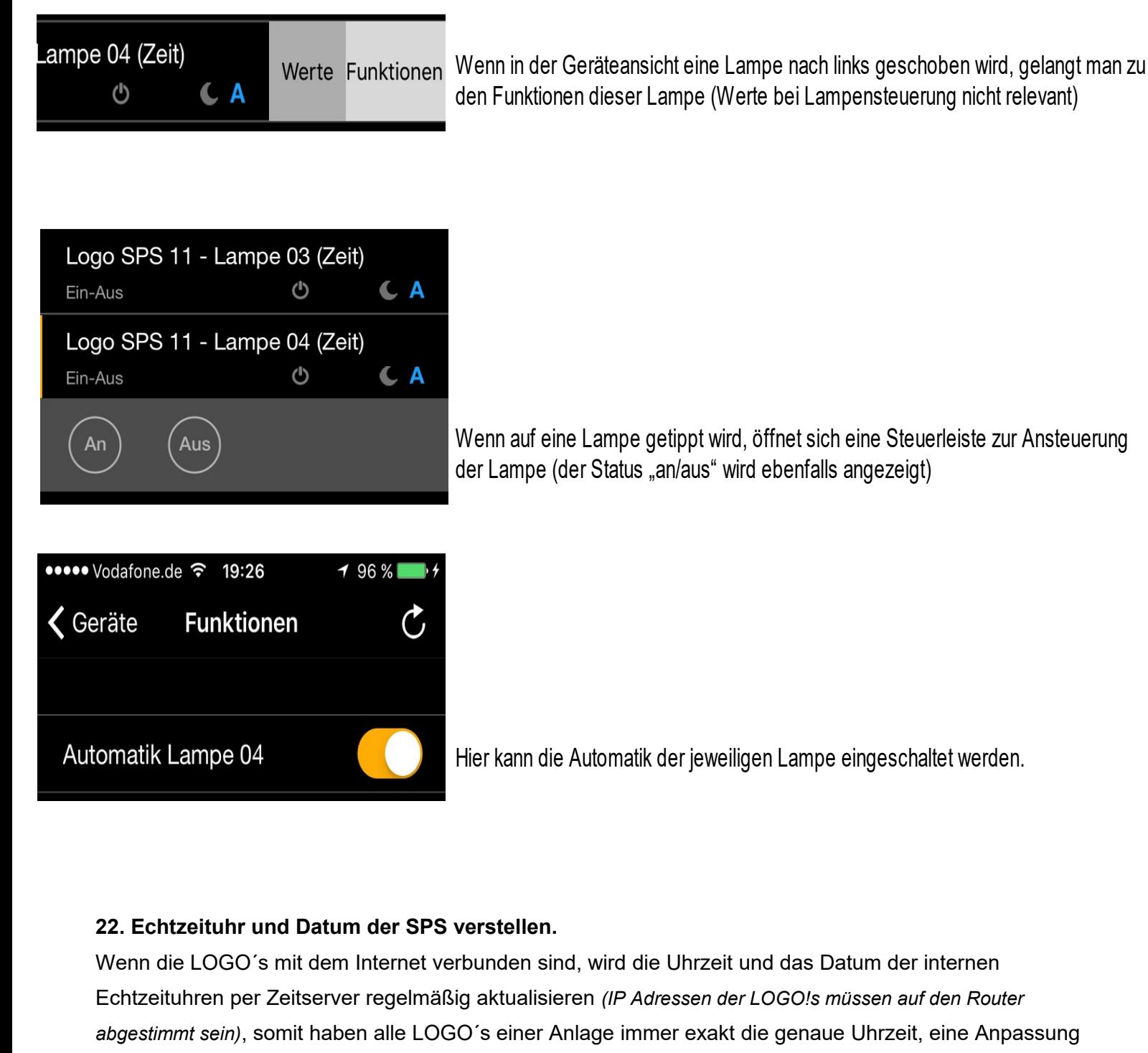

*abgestimmt sein)*, somit haben alle LOGO´s einer Anlage immer exakt die genaue Uhrzeit, eine Anpassung der LOGO Echtzeituhr ist somit eigentlich nicht notwendig, falls die LOGO´s nicht mit dem Internet verbunden sind kann die Uhrzeit und das Datum folgendermaßen eingestellt werden: "Pfeil runter Taste" so lange betätigen bis es nicht mehr weiter geht. ESC **kurz** betätigen, das Display wird nun orange, jetzt "Setup" anwählen, dann OK drücken und überprüfen ob ganz unten "Switch to Admin" steht, sollte das der Falls sein, muss "Switch to Admin" angewählt werden, dann OK drücken, nun folgendes Passwort eintragen: LOGO (alles in Großbuchstaben) falls dort "Switch to OP" steht kann sofort mit dem nächsten Schritt weiter gemacht werden: "Uhr" anwählen, dann OK drücken, dann "Uhr einstellen" anwählen, nun können die Einstellungen mit den Pfeil-Tasten verändert werden. Wenn nun 4 mal hintereinander ESC betätigt wird, gelangt man wieder in das Grundmenü.

#### **23 .Netzwerkeinstellungen der LOGO**

Jede LOGO besitzt einen Ethernet-Netzwerkanschluss und kann per Netzwerkkabel ganz einfach mit ihrem Heimnetzwerk bzw. Router verbunden werden (gegebenenfalls einen Switch verwenden). Im Auslieferungszustand vergeben wir für jede LOGO eine IP Adresse, welche zu einem FritzBox Router passt *(eine FritzBox hat üblicherweise die IP Adresse 192.168.178.1),* also für die erste LOGO: 192.168.178.211, für die zweite LOGO: 192.168.178.212 usw. Falls sie einen Router mit einer anderen IP Adresse haben können sie entweder die IP Adresse dieses Routers auf 192.168.178.1 ändern (falls möglich), oder sie müssen die Netzwerkeinstellungen der LOGO´s folgendermaßen ändern:

#### **(Achtung in der App müssen die Adressen dann auch entsprechend angepasst werden)**

"Pfeil runter Taste" so lange betätigen bis es nicht mehr weiter geht, ESC **kurz** betätigen, das Display wird nun orange, jetzt "Setup" anwählen, dann OK drücken und überprüfen ob ganz unten "Switch to Admin" steht, sollte das der Fall sein, muss "Switch to Admin" angewählt werden, dann OK drücken, nun folgendes Passwort eintragen: LOGO (alles in Großbuchstaben)

Falls dort "Switch to OP" steht kann sofort mit dem nächsten Schritt weiter gemacht werden:

Stop anwählen und OK drücken, dann auf "Yes" gehen und OK drücken.

Jetzt "Network" anwählen, auf OK drücken dann "IP Adress" anwählen, OK betätigen, nun kann die IP Adresse geändert werden, die IP Adresse muss zum Adressrahmen des Routers passen.

#### **24. Infos zu Netzwerkeinstellungen**

Jeder LOGO! muss eine feste IP Adresse zugewiesen werden, die ersten drei Zahlen der IP-Adresse müssen mit der IP Adresse des Routers übereinstimmen, die vierte Zahl darf nur einmal im Netzwerk vorkommen. Folgendermaßen finden sie die IP Adressen ihres Heimnetzwerkes heraus:

Einen beliebigen Netzwerkscanner auf ihrem Smartphone installieren, z.B. die App "Fing" > die App "Fing" starten > oben rechts auf "aktualisieren" tippen > nun werden die IP-Adressen aller Geräte innerhalb des Netzwerkes angezeigt (auch die ihres Routers).

Wenn ihr Router z.B. die Adresse 192.168.2.1 hat (Standard bei vielen Speedport Routern der Telekom), nehmen sie an den LOGO´s z.B. folgende Netzwerkeinstellungen vor:

LOGO1: 192.168.2.211 / LOGO2: 192.168.178.212 usw. !!! Hinweis: die jeweiligen Adresse dürfen nur einmal im Netzwerk vorkommen, deswegen sollte die letzte Zahl der Adresse so ausgewählt werden, dass sie außerhalb des DHCP Bereichs des Routers liegt (dies ist der Adressbereich in dem der Router automatisch IP Adressen für andere Netzwerkteilnehmer vergibt) z.B. ein Wert zwischen 200 und 254. Bei jeder LOGO muss unter Subnetzmaske: 255.255.255.000 und unter Gateway die Adresse des Routers eingetragen werden (also bei Speedport z.B. die 192.168.2.1)

!!!! Hinweis wenn das von uns gelieferte LOGO! Steuerungssystem aus sehr vielen LOGO!s besteht, bei denen wir auch eine Kommunikation untereinander programmiert haben, dürfen sie die IP Adressen der einzelnen LOGO!´s nicht ändern, statt dessen müssen sie ihren Router auf folgende IP Adresse einstellen: 192.168.178.1 (Standard bei den meisten Fritz Boxen)

#### **25. Netzwerkeinstellungen in der App**

Im Auslieferungszustand funktioniert die Anlage sofort im Heimnetzwerk einer FritzBox. Bei anderen Routern müssen die Netzwerkeinstellungen der Logo und in der App angepasst werden (Punkt 23/24)

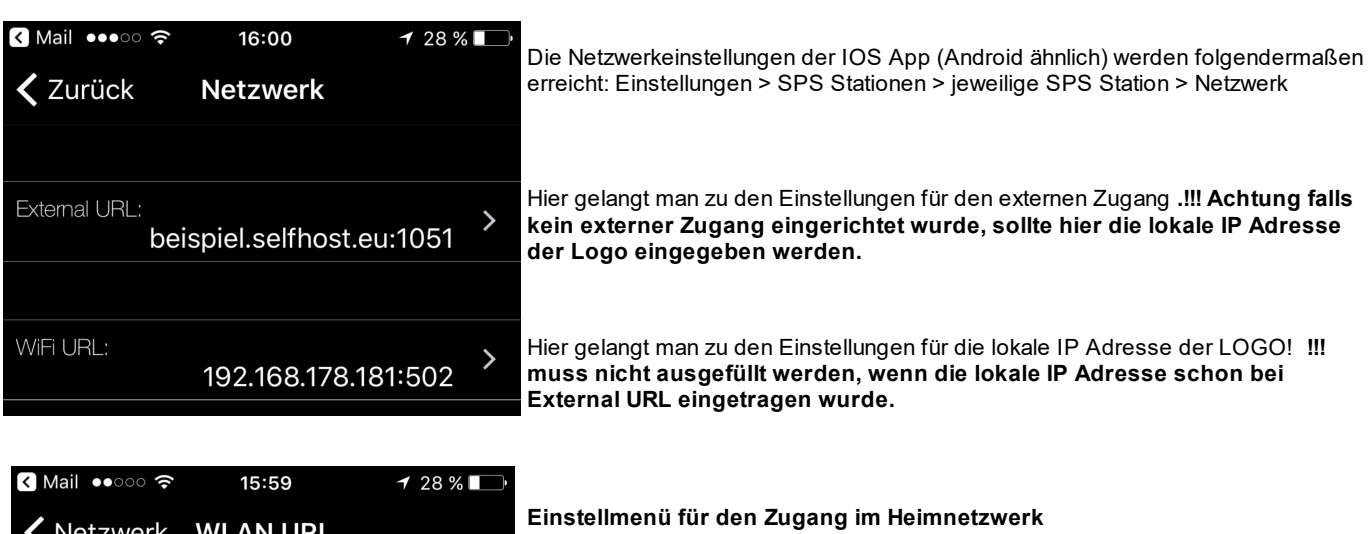

**NETZWEFK WLAN URL** Achtung wenn bei den Einstellungen "Externe URL" schon die lokale IP **Adresse eingetragen wurde (Empfehlung falls kein externer Zugang**  Geben Sie hier die IP-Adresse Ihrer SPS-Station in **eingerichtet wurde) sollten hier im Bereich alle Felder leer gelassen**  Ihrem lokalen WLAN-Netzwerk ein. **werden (Lokale IP, Port, SSID)** 192.168.178.181 Hier wird die lokale IP Adresse der LOGO! Eingetragen. die Port-Nummer für den internen Zugang lautet immer 502 (bei allen SPS´n) 502

> Der Netzwerkname des Heimnetzwerkes wird normalerweise automatisch angelegt ansonsten muss die SSID (Netzwerkname des eigenen Netzwerkes manuell eingetragen werden.

Hier kann die Verbindung getestet werden.

### K Netzwerk Externe URL

Lokale IP:

Port:

SSID

Löschen

< Mail •••○○ <del>?</del>

Geben Sie hier eine IP oder (DynDns-) Web-Adresse ein, um sich mit Ihrer SPS Station von einem mobilen Netzwerk aus zu verbinden.

16:00

WLAN-6TQ3UF

**Test** 

 $128\%$ 

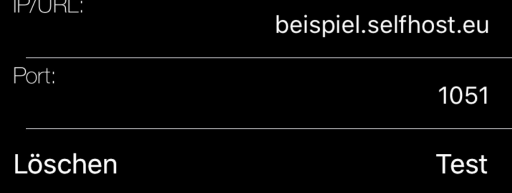

#### **Einstellmenü für den externen Zugang**

Hier kann eine externe Adresse (z.B. dynDNS oder eine MyFritz Adresse) (ohne vorgestelltes http://) und die externe Portnummer eingetragen werden. **!!! Achtung falls kein externer Zugang eingerichtet wurde, sollte anders als in diesem Beispiel abgebildet, hier die lokale IP Adresse der Logo eingegeben werden und es muss die lokale Portnummer der LOGO! Eingetragen werden, diese lautet bei allen LOGO!s 502**

Hier kann die Verbindung getestet werden

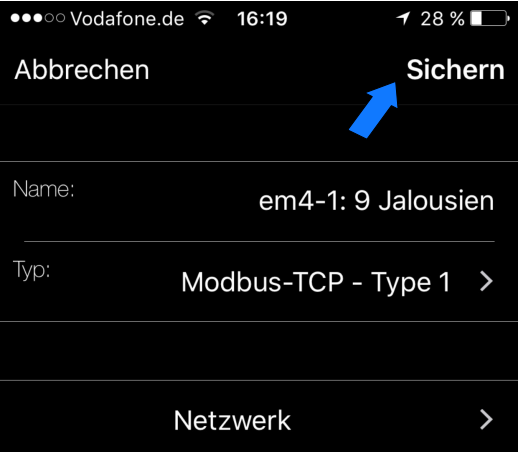

Nachdem die Netzwerkeinstellungen vorgenommen wurden, gelangt man in dieses Menü, hier müssen die Einstellungen noch gesichert werden. (oben rechts auf "Sichern" tippen)

#### **28. Sonstiges:**

Alle Eingänge der SPS-Steuerungen (Taster- und Sensoranschlüsse) und die Klemme "L+" bzw. L1 sollten am gleichen Stromkreis angeschlossen werden.

Die Ausgänge können auf verschiedene Stromkreise aufgeteilt werden !!! Achtung Lampen sollten immer über Koppelrelais angeschlossen werden.

#### **29. Hinweis zu den Eingängen von 230 Volt LOGOS:**

Falls die Verdrahtung es nicht zulässt, dass alle Eingänge am gleichen Stromkreis bzw. an der gleichen Phase angeschlossen werden können, kann man bestimmte Eingangsbereiche der 230 Volt LOGO!s jeweils an einen anderen Stromkreis bzw. Phase anschließen (innerhalb dieser Bereiche **muss** aber immer der gleiche Stromkreis bzw. die gleiche Phase verwendet werden), diese Eingangsbereiche sind folgendermaßen aufgeteilt:

Bereich 1 LOGO! Grundmodul - Eingänge 1 bis 4 Bereich 2 LOGO! Grundmodul - Eingänge 5 bis 8 Bereich 3 Erweiterungsmodul DM16 – Eingänge 1 bis 4 Bereich 4 Erweiterungsmodul DM16 – Eingänge 5 bis 8 Bereich 5 Erweiterungsmodul DM8 – Eingänge 1 bis 4 usw.

#### **30. Fernzugang einrichten:**

Grundsätzlich ist die Verbindung zwischen den LOGO!´s und der App im internen Netzwerk kein Problem, das ganze System ist im Heimnetzwerk fast sofort einsatzbereit.

Falls die App aber von außerhalb auf die LOGO!´s in ihrem Heimnetzwerk zugreifen soll, müssen an ihrem Router bestimmte Einstellungen vorgenommen werden, es müssen z.B. die Port´s der LOGO!´s nach außen freigegeben werden und falls ihr Internetdienstanbieter keine feste IP Adresse zur Verfügung stellt, muss z.B. ein dynDNS Dienst eingerichtet werden.

In den folgenden Punkten wird die Einrichtung eines Fernzuganges am Beispiel einer FritzBox und eines Speedport Routers erklärt, da sich die Einstellmenüs der Router nach Firmwareupdates oft ändern, dürfen diese Beispiele nur als allgemeine Hilfestellungen angesehen werden, die genauen Einstellungen müssen aus den Anleitungen der jeweiligen Router entnommen werden.

!!!! Hinweis: einige Internetanbieter stellen nur noch so genannte DS-Lite Internetanschlüsse zu Verfügung, somit ist ein Fernzugang auf die LOGO!'s nicht ohne weiteres möglich, sie können ihren Internetanbieter dann darum bitten, ihren Anschluss auf einen sogenannten Dual Stack Anschluss ändern zu lassen. Falls das nicht möglich ist, setzten sie sich bitte mit uns in Verbindung, wir stellen ihnen dann eine kleine Internet-Box zur Verfügung, die einen einfach einzurichtenden Fernzugang trotz eines DS-Lite Anschlusses ermöglicht (es entstehen zusätzliche Kosten) .

#### **31. Einstellungen in FritzBox für Fernzugang**

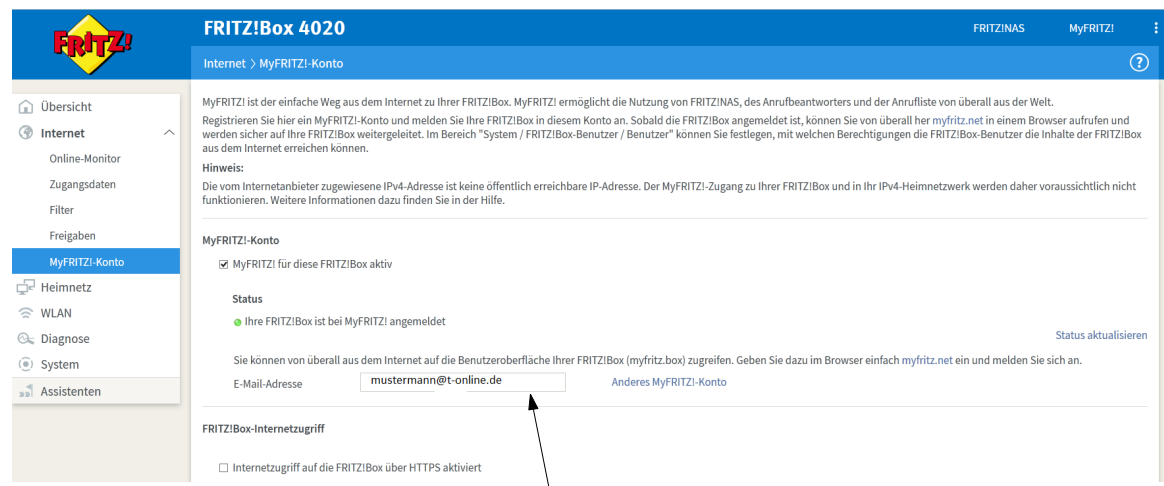

1 Um per Fernzugriff auf die SPS-Steuerungen zugreifen zu können, kann der Dienst "myFritz" genutzt werden. Hier in diesem Bereich kann der Dienst eingerichtet werden.

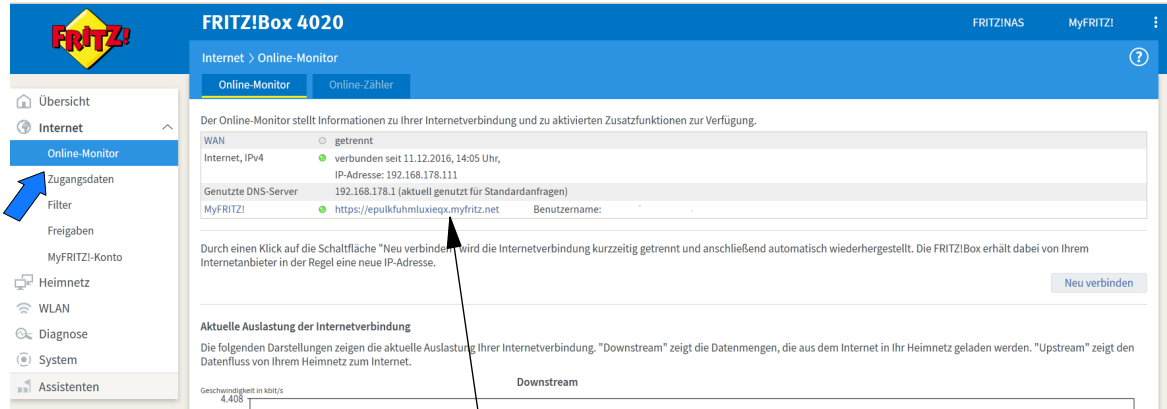

2 Nach einer erfolgreichen Anmeldung bei "myFritz" erscheint hier ein grünes Kontrollsymbol. Außerdem wird die "MyFrtiz-Adresse"<br>2 Desegeist, diese Adresse muse ehne Introvitt im Ann Marij. SDS Statien" im Feld IIDI "einge angezeigt, diese Adresse muss ohne "https://" im App-Menü "SPS-Station" im Feld "URL" eingetragen werden.

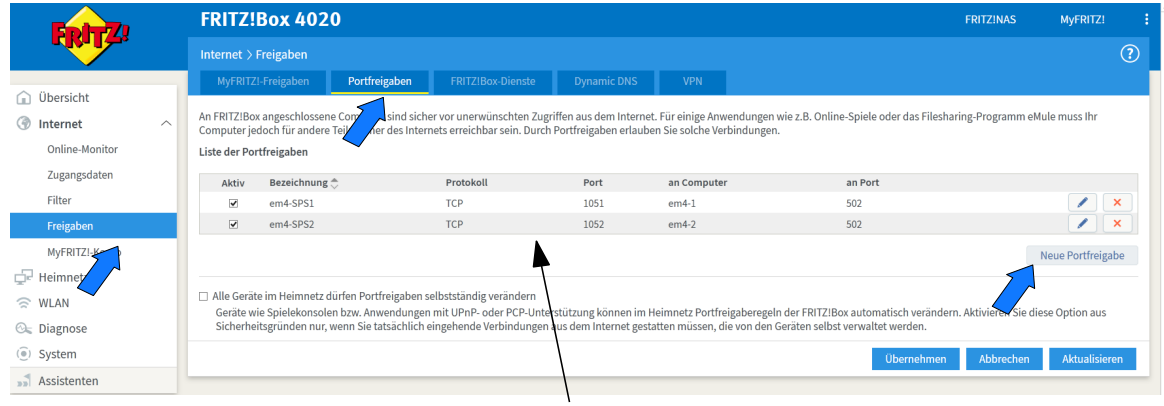

3

Durch einen Klick auf "Neue Portfreigabe" kann eine Portfreigabe eingerichtet werden, dies ist für einen Fernzugriff auf die SPS-Steuerungen notwendig.

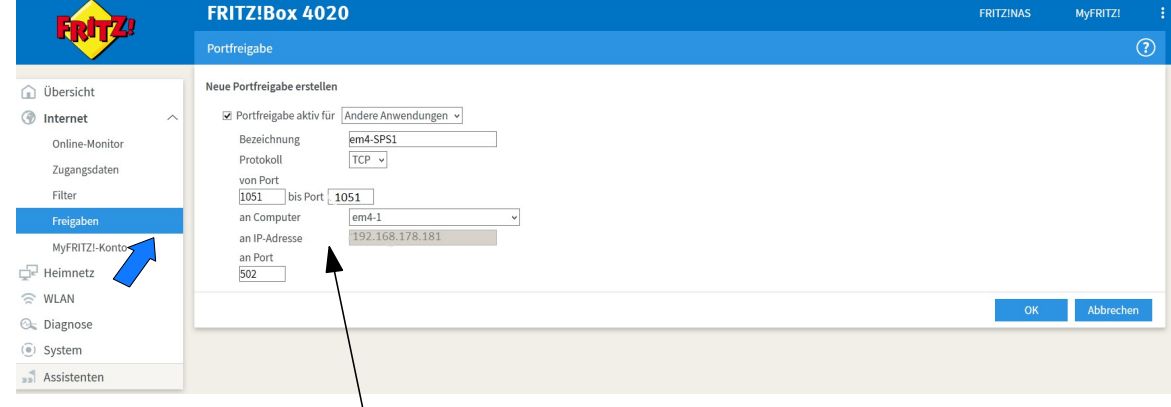

Bei "von Port" und "bis Port" wird jeweils eine beliebige Port-Nummer eingetragen (beide Port-Nummern müssen gleich sein). Bei "an<br>1951 - Port" muss immer die Nr. 502 stehen. Für jede SPS wird eine eigene Portfreigabe vo Port" muss immer die Nr. 502 stehen. Für jede SPS wird eine eigene Portfreigabe vorgenommen (z.B: SPS1 von Port 1051 bis 1051 an Port 502 / SPS2 von Port 1052 bis 1052 an Port 502 / SPS3 von Port 1053 bis 1053 an Port 502)

#### **32. dynDNS Fern- Zugang und Einstellungen eines Speedport Routers**

(wird für FritzBox nicht benötigt)

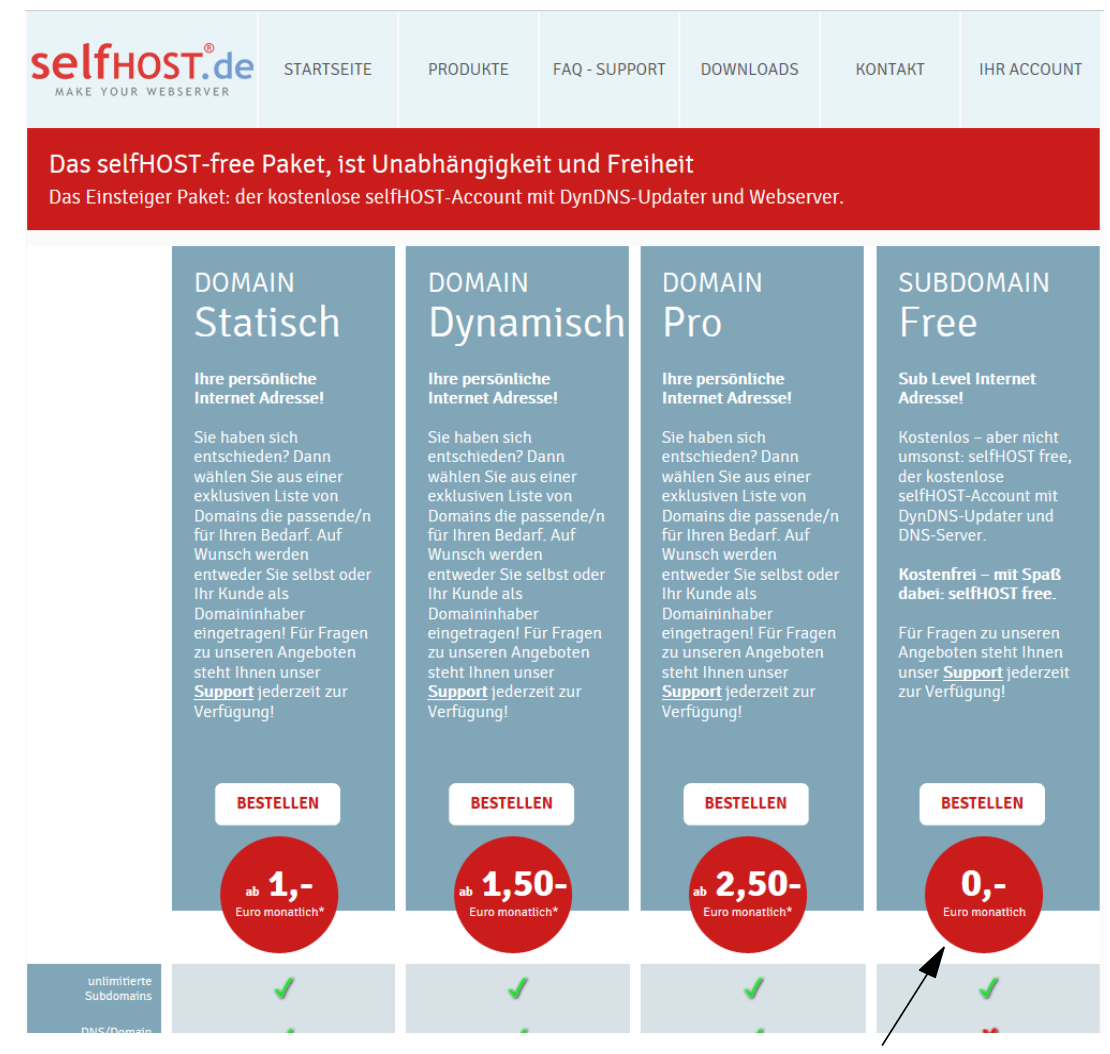

Für den Fernzugriff auf einen Speedport-Router wird ein dynDNS Account benötigt, wir empfehlen diesen Tarif von selfhost.de

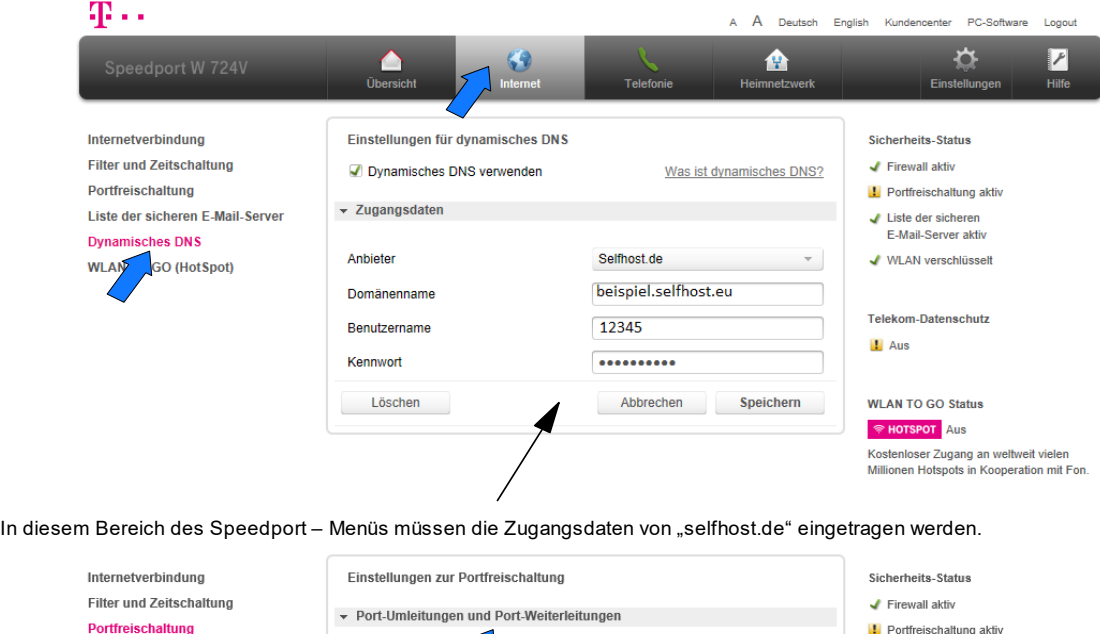

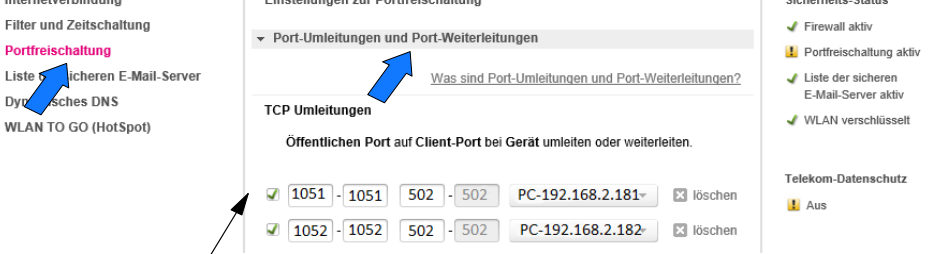

Damit ein Fernzugriff möglich ist, muss in in diesem Bereich für jede SPS eine Port-Umleitung eingetragen werden. Jede SPS erhält einen eigenen "Eingangsport" während der "Zielport" immer die 502 ist.